# **ISTRUZIONI PER L'USO DELL'APP "NBN23 INGAME" CON BASKETPLAN**

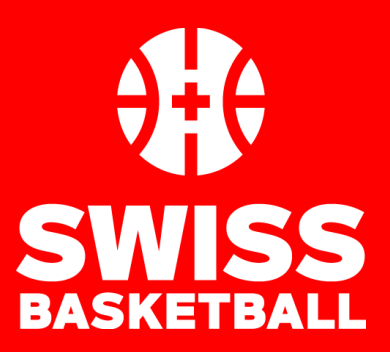

Version du 8.09.2022

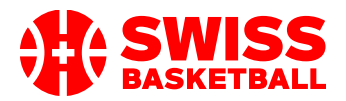

# **Informazionigenerali**

# **Perché usare l'APP InGame?**

Le partite vengono "omologate" alla fine di ogni incontro. L'uso dell'APP aiuta le persone che validano le partite, siccome i dati (risultati, giocatori, arbitri, ufficiali, allenatori) vengono trasferiti su Basketplan e non è più necessario inviare manualmente i referti cartacei.

## **Dove si trova?**

Potete scaricare l'applicazione qui: [www.nbn23.com/ingame-download/](http://www.nbn23.com/ingame-download/)

## **Idea di base**

- 1) Le partite vengono programmate su Basketplan https://www.basketplan.ch/ dall'organizzatore del campionato
	- a. Gli arbitri sono designati con lo stesso sistema di prima
	- b. È caldamente consigliato inserire su Basketplan i giocatori e gli allenatori di ogni squadra prima di trasferire i dati nell'applicazione. Ciò facilita l'uso dell'APP.
- 2) L'utente scarica i dati della partita da Basketplan verso l'APP InGame.
- 3) L'utente prepara la partita nell'APP e comincia a fare il referto.
- 4) Al termine dell'incontro, gli arbitri firmano il referto nell'APP.
- 5) Il referto viene creato nell'APP sottoforma di PDF. Bisogna salvare il PDF scaricato o, come minimo, fare uno "screenshot" (e salvarlo).
- 6) La partita viene terminata nell'APP e i dati vengono trasferiti su Basketplan.
- 7) Tutte le persone coinvolte nella partita ricevono un'e-mail con allegato il referto in formato PDF.
- 8) I dati sono pronti per l'omologazione
- 9) Se ci sono delle irregolarità durante la partita o durante il trasferimento dei dati su Basketplan, appariranno degli avvisi sulla pagina dell'omologazione.

# **ATTENZIONE: NON COMINCIARE MAI UNA PARTITA UFFICIALE PER FARE UN TEST!**

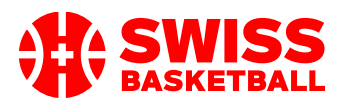

# **Cosa fare una volta ricevuti i dati per l'accesso?**

- 1) Connettersi a Basketplan https://www.basketplan.ch/showLogin.do
- 2) Cliccare sul nome utente: riga in alto a sinistra.

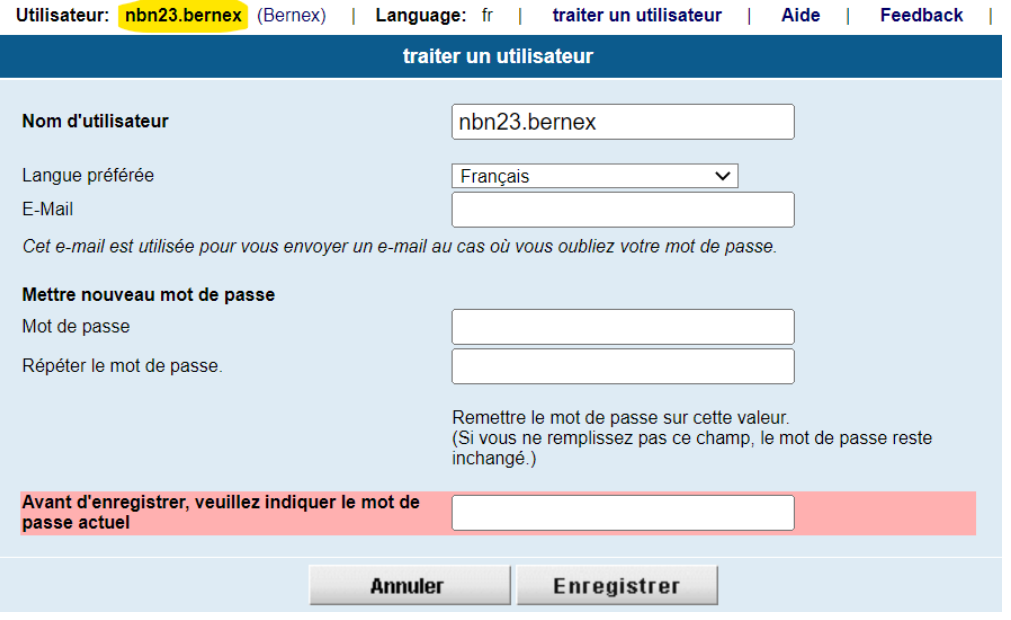

- 3) Si può cambiare la password per ragioni di sicurezza (inserirla due volte).
- 4) Scegliere la lingua desiderata.
- 5) Inserire un indirizzo di posta elettronica. Verrà utilizzato in caso cliccaste su "Password dimenticata" sulla schermata di connessione.
- 6) Si può anche cambiare il nome utente. Siccome dev'essere unico, è possibile che sia già preso (apparirà un avviso), ma consigliamo comunque di scegliere un nome corto e semplice, siccome bisognerà scriverlo più volte...
- 7) Potete salvare i nuovi dati solamente inserendo la VECCHIA password nell'ultima riga.

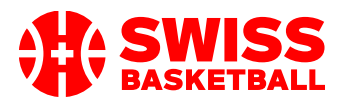

# **Cosa preparare su Basketplan prima di ogni partita?**

## **Lista di controllo su Basketplan prima della partita**

*Osservazione: nessuno dei prossimi punti DEV'ESSERE FATTO PER FORZA, però può essere utile per guadagnare tempo!*

- 1) I giocatori sono stati aggiunti alla squadra su Basketplan?
- 2) Con il giusto numero di maglia?
- 3) L'allenatore e l'assistente sono stati aggiunti alla squadra su Basketplan ?
- 4) Ci sarà un giocatore tesserato in una categoria di gioco che NON corrisponde alla categoria della partita? Pensate ad aggiungerlo alla squadra per facilitare le cose (esempio: quando un U14 gioca in U16)

#### **Aggiungere i giocatori ad una squadra**

L'utente del club deve connettersi a Basketplan e aggiungere i giocatori ad una squadra.

- 1. Dopo il login > Selezionare una squadra
- 2. Dopo i dati di base della squadra, troviamo la lista dei "giocatori".

Joueurs actuels Tous les joueurs **Joueurs** 

- a. Cliccare su "Tutti i giocatori" per vedere la lista completa.
- b. Cliccare su "modificare" traiter per prolungare il periodo di collegamento ad una squadra.

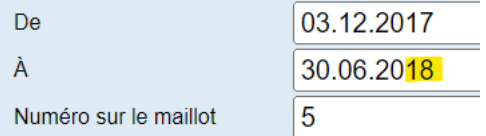

- c. Non dimenticate di aggiungere il numero di maglia.
	- *i. Attenzione: il numero di maglia viene trasferito nell'APP, ma non il contrario!*
- 3. Se non si trova un giocatore nella lista dei giocatori già aggiunti, si può aggiungerne uno nuovo andando su « aggiungere un giocatore » sul lato in alto a destra della pagina della squadra.

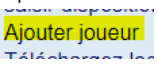

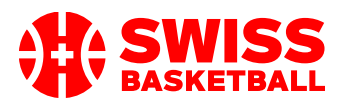

# **ISTRUZIONI PER L'USO DELL'APP "NBN23 INGAME" CON BASKETPLAN**

4. Cercare la persona (la squadra a cui collegate una persona appare in alto a sinistra).

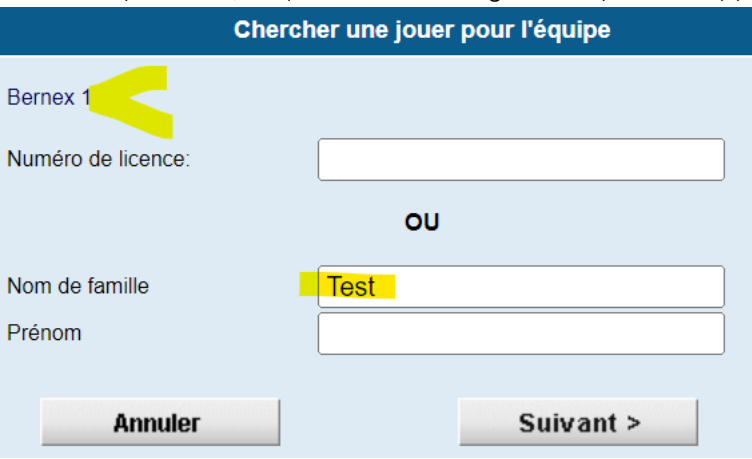

5. Se si ha più di un risultato, apparirà una lista. Cliccare sul nome della persona corrispondente.

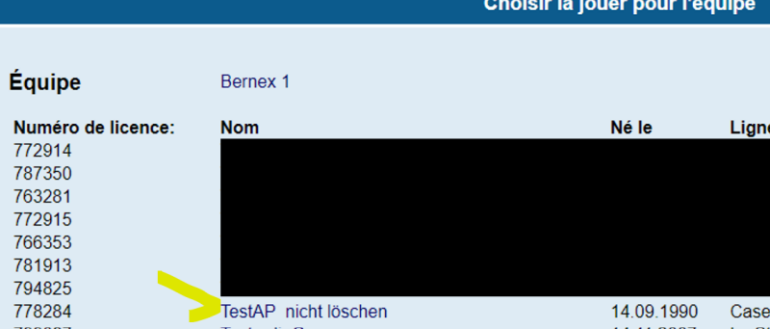

6. Riempire i dati che si desidera inserire e salvare il collegamento (se la persona non ha un tesseramento valido nel periodo scelto appare un avviso).

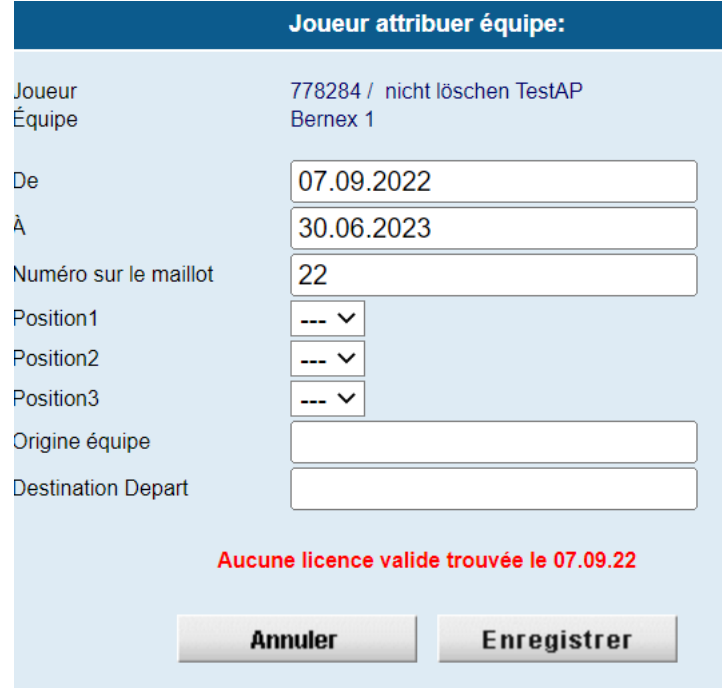

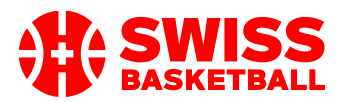

# **ISTRUZIONI PER L'USO DELL'APP "NBN23 INGAME" CON BASKETPLAN**

## Da notare:

- Ovviamente si può modificare il numero di maglia anche nell'APP. Se il numero di maglia non cambia spesso, è più semplice registrarlo qui.
- Si possono aggiungere quasi tutte le persone ad una squadra*,* indipendentemente dal fatto che questa persona sia o non sia autorizzata a giocare.

#### **Gli allenatori e gli assistenti**

Può essere utile aggiungere alla squadra l'allenatore principale e l'assistente prima della partita su Basketplan, siccome anche loro saranno trasferiti nell'APP e così facendo non dovranno essere aggiunti a mano.

Il procedimento è simile all'aggiunta dei giocatori:

- Si può prolungare il periodo di collegamento alla squadra esistente
- Si possono aggiungere dei « funzionari » alla squadra Fonctions dans l'équipe Nouvelle fonction dans l'équipe

Rimane solo una cosa da fare: assicurarsi di scegliere il giusto ruolo del « funzionario ».

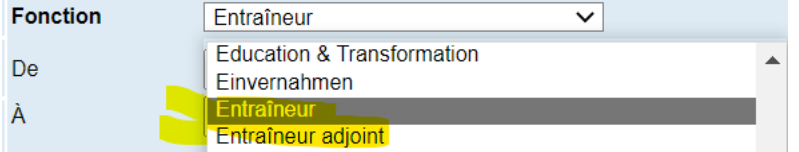

SOLAMENTE questi ruoli saranno trasferiti nell'APP:

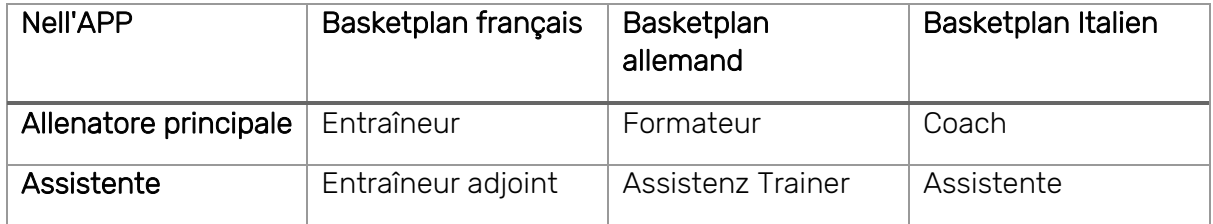

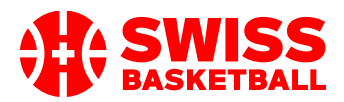

# **Cose utili da sapere durante la preparazione della partita su InGame APP**

# **Regole che limitano la lista delle partite in "Scaricare delle partite" nell'APP**

- Tutti gli utenti sono autorizzati a vedere le partite
	- o 14 giorni in anticipo
	- o che NON sono :
		- omologate
			- o
		- provvisorie
- Gli utenti dei club sono autorizzati a vedere tutte le partite in casa del proprio club.
- Gli utenti di una squadra sono autorizzati a vedere tutte le partite della propria squadra.
- Gli utenti-arbitri sono autorizzati a vedere tutte le partite dove sono designati come arbitri.
- Ci si connette con un nome utente e un suffisso in base alla competizione. (Esempio: "username@avb"). Il suffisso deve corrispondere all'organizzatore del campionato in cui partecipa la squadra. Assicurarsi di sapere quale organizzatore si occupa della partita che si cerca.
- Questo significa che, se solitamente si fanno i referti per, ad esempio, l'AVB, ma che una volta lo si fa per un campionato nazionale, bisognerà connettersi con @swb.
- Esempio: una squadra di 2ª lega regionale AVB si connette con username@avb per le partite di campionato, ma per l'incontro di Coppa Svizzera dovrà connettersi con username@swb.

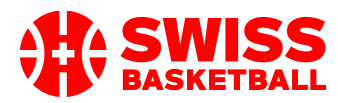

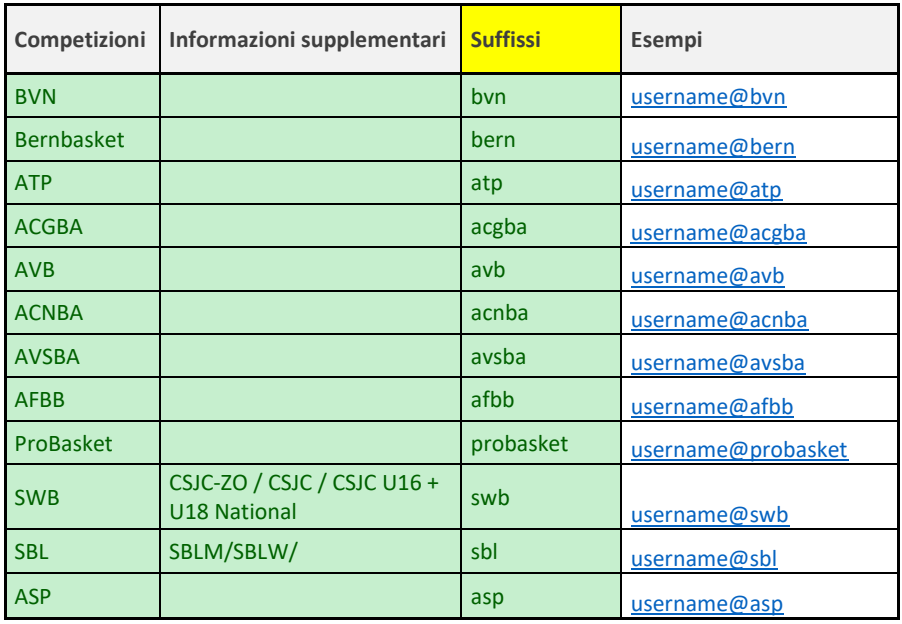

- Ecco il tabellone riassuntivo dei suffissi:

## **Cosa succede se un giocatore non appare durante la preparazione nell'APP?**

- Provare innanzitutto a trovare il giocatore nella rubrica "Giocatori eleggibili" dell'applicazione. In questa rubrica si trovano tutti i giocatori:
	- o che hanno un tesseramento nel club
	- o il cui genere corrisponde alla partita
	- o la cui categoria di gioco corrisponde alla partita
- Se si vuole aggiungere un giocatore U10 in una partita U12, bisognerà inserirlo su Basketplan PRIMA di scaricare la partita sull'applicazione.
- Si può anche aggiungere un giocatore nell'opzione "Aggiungere un giocatore" e inserire il numero di tesseramento e il nome.
	- o Verificare bene il numero di tesseramento e il nome ufficiale, siccome un errore potrebbe generare un avviso durante l'omologazione.

#### **Come aggiungere una persona nell'APP?**

- Indicare il numero di tesseramento, il nome e il cognome.
- Assicurarsi di scrivere il nome UFFICIALE della persona in questione (quello scritto sul tesseramento) per evitare avvisi durante l'omologazione.

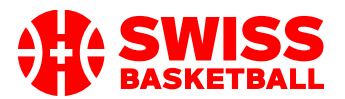

#### Per capire come vengono trovate le persone su Basketplan:

- Quando i dati vengono trasferiti su Basketplan, dapprima viene verificato il numero di tesseramento e, se viene trovata un'unica persona, verrà assegnata alla partita. Per ridurre gli errori, anche i nomi devono combaciare. Se il nome NON corrisponde al numero di tesseramento, apparirà un avviso durante l'omologazione.
- Se la persona NON viene trovata con il numero di tesseramento, Basketplan fa una ricerca con il nome e, se viene trovata un'unica persona, quest'ultima viene assegnata.
- Se la persona non può essere trovata su Basketplan, apparirà un avviso durante l'omologazione.

## **Un giocatore è autorizzato a partecipare alla partita?**

Se il giocatore ha un \* davanti al proprio numero di tesseramento, c'è un problema di validità del tesseramento. La causa più frequente è il MANCATO pagamento (alla data della partita)

#### Da notare che:

- Se non c'è nessun \* davanti al numero di tesseramento, non c'è NESSUNA garanzia che il giocatore sia autorizzato a giocare.
- Ovviamente si possono ignorare gli \* e giocare la partita. L'omologazione effettuerà il controllò finale su Basketplan.
- A volte, l'\* non porrà alcun problema. Ragioni:
	- o Siccome i dati del pagamento arrivano a Swiss Basketball alcuni giorni DOPO il pagamento reale, è possibile che un tesseramento diventi valido dopo.
	- o Esempi:
		- Si ha pagato il tesseramento prima di venerdì.
		- Il sabato, la persona gioca una partita e avrà un \* prima del numero.
		- Il lunedì, Swiss Basketball scarica il pagamento su Basketplan e riceve l'informazione del pagamento validato il venerdì precedente.
		- Dunque, la partita sarà valida nel processo di omologazione perché al momento in cui la partita si è svolta Basketplan non SAPEVA che il tesseramento era stato pagato correttamente prima dell'incontro, ma dal momento che arriva il pagamento è tutto ok.
- Ricordiamo che i tesseramenti Basketplan devono imperativamente essere stampati e presentati durante il controllo dei tesseramenti che gli arbitri effettuano prima dell'incontro. Solamente questi tesseramenti sono accettate.